# **How do I schedule an appointment with my advisor in Navigate Student?**

Open the Navigate Student app on your smartphone. If you don't have Navigate Student, it is available on the Google Play store and the Apple App Store from the EAB Global (or EAB Global, Inc) company.

Depending on your device, the icon may look slightly different.

On Android: On iPhone:

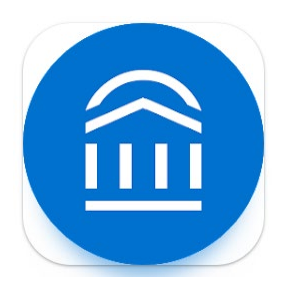

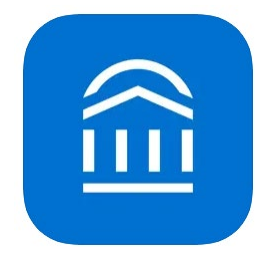

Log in with your normal UT Tyler credentials. From the main screen, click on the "Appointments" icon.

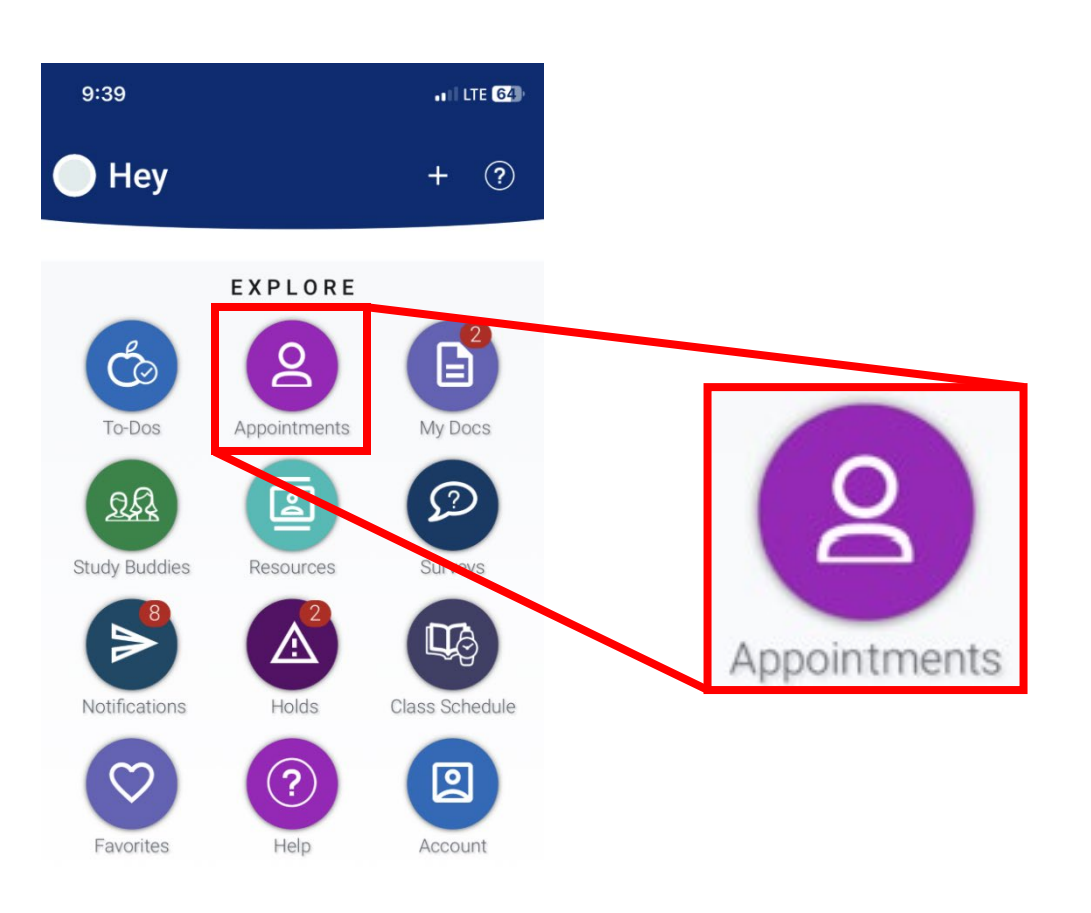

Select the "My Team" tab at the top. Click the blue button at the bottom of this screen to create a new appointment.

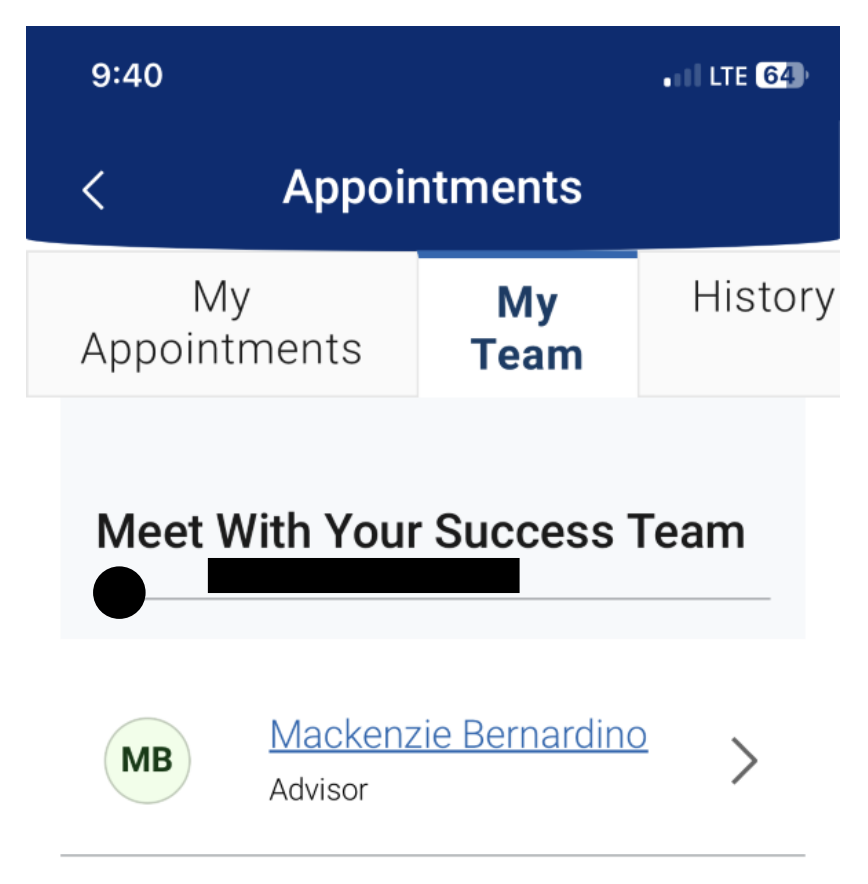

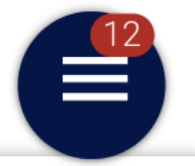

Schedule an Appointment

Fill out the form by selecting your choices from the drop down menus. As the instructions mention, if you cannot find what you are looking for, try selecting different appointment options to see other services available. Once you've filled out the form, click on the blue "Find Available Time" button.

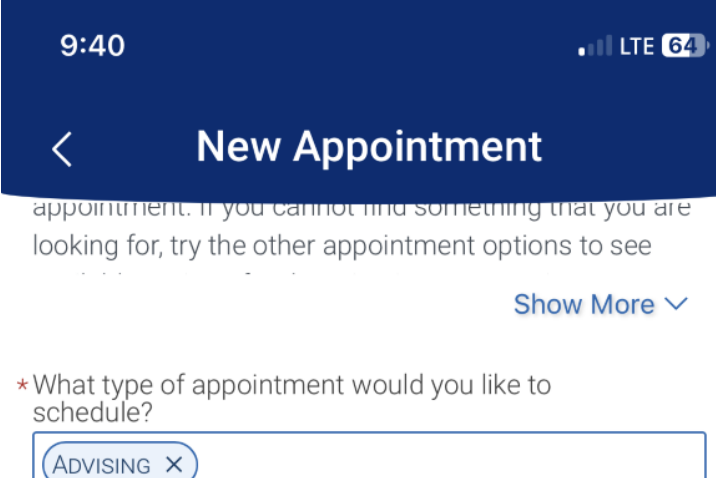

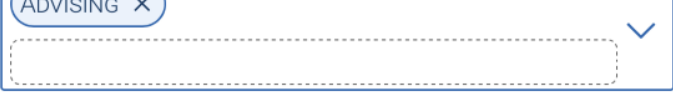

\*Service

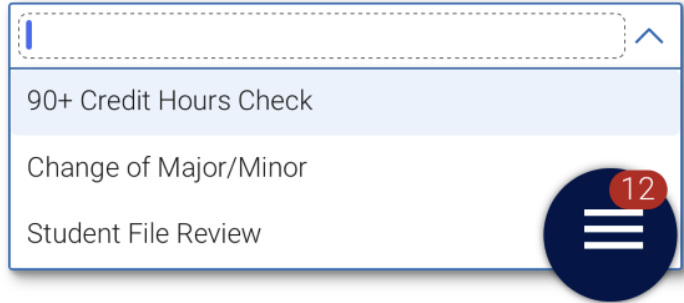

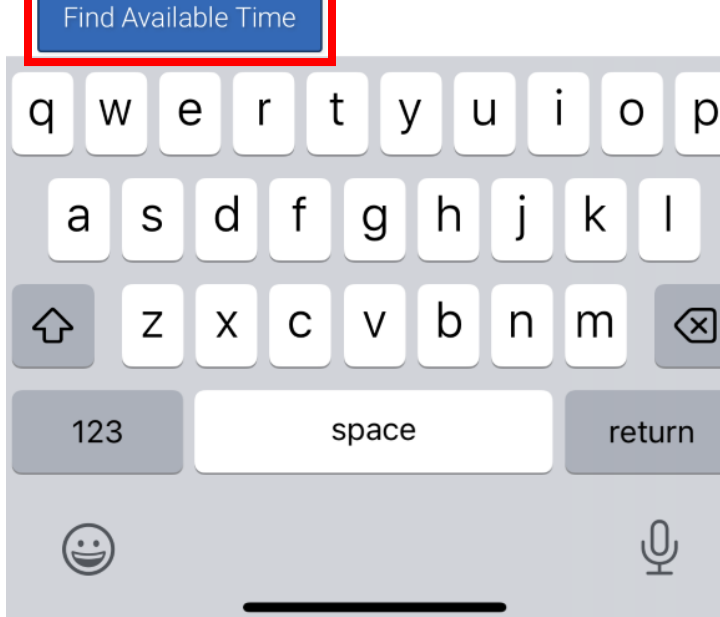

This brings up a page of available timeslots for your advisor. Select any of the times to continue to the next step.

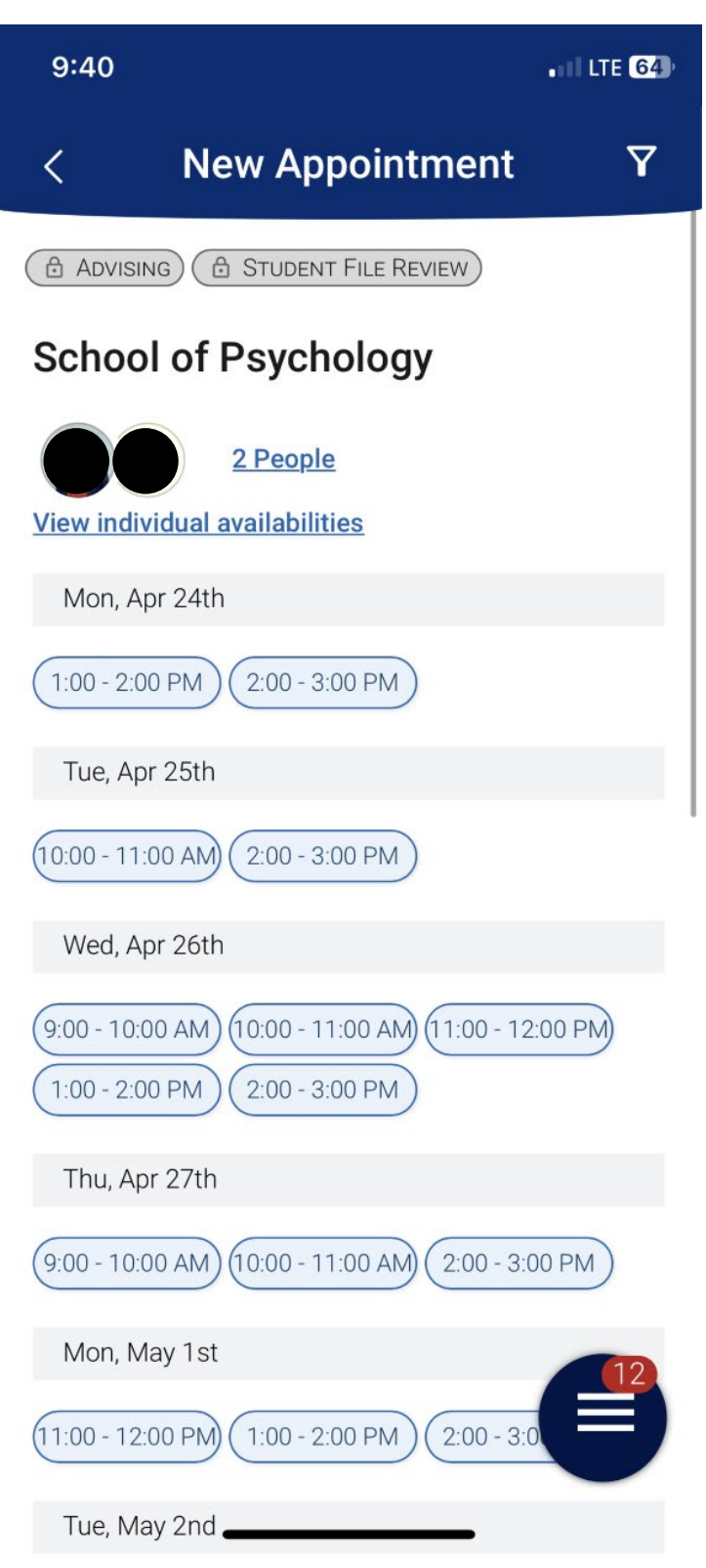

The final step is to review your request and confirm your schedule. If all the details look correct, click on the blue "Schedule" button at the bottom to schedule your appointment.

#### $9:40$

 $\blacksquare$  LTE  $64$ 

# **< Review Appointment Details** and Confirm

# What type of appointment would you like to schedule?

Advising

#### **Service**

**Student File Review** 

#### Date

04/24/2023

# **Time**

1:00 PM - 2:00 PM

# Location

School of Psychology

# **Staff**

Ceselie Tobin

# **Details**

Thank you for scheduling an appointment- I look forward to meeting with you!

Please check your student account prior to appointment to review any possible holds. are meeting to select classes for the next

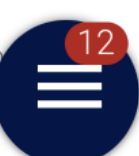

#### Schedule

<u> Terminal de de la provie valle de la provie de la provincia de la provincia de la provincia de la provincia d</u>

Phone Appointments. I will give you a call at your